# Zoom User Manual for Online Debate

## 【⽬次】

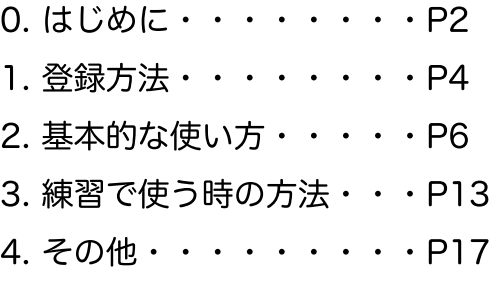

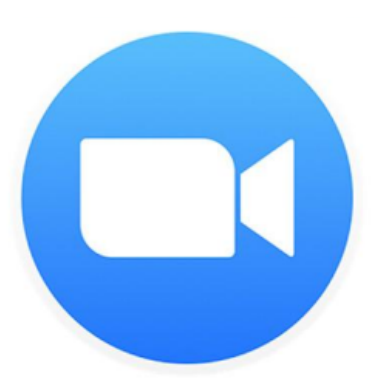

作成者:河野周(聖光学院高等学校) 高桑文子 (ECCジュニア高山台教室)

Copyright © All Rights Reserved.

【0. はじめに】

<目的>

この資料は、ディベートの練習会・⼤会のためのZoom使⽤マニュアルです。この マニュアルを通して、事前にZoomの使い⽅に慣れてもらえれば幸いです。

<注意事項>

### 注意1:練習会·大会前に必ずZoomを使用し、慣れるようにしてください

オンライン⼤会をスムーズに⾏うための重要な鍵は、使⽤するオンラインシステ ムに全員が慣れていることです。このマニュアルをただ読むだけでなく、実**際に** Zoomを使用し、慣れるようにしてください。慣れるまでは少し難しく感じること もあるかもしれませんが、使ってみるとすぐに慣れると思います。

#### 注意2:当日と同じ環境・機材で試すようにしてください

練習会·大会当日と同じ環境·機材で、Zoomが使えるかどうかを、必ず確かめ てください。なぜなら、環境によって回線状況が異なったり、機材によって使い方 が異なる部分もあるからです。例えば、⼤会当⽇に、学校で使⽤しようとしても、 学校のwifiでは規制があり、使えない場合があるので、必ず確認するようにお願い 致します。

#### 注意3:実際に試合を通して試してみてください

実際にZoomを使って練習試合をしてみてください。そうすると、使い方に慣れ るだけでなく、使い方のコツなども掴めてくると思います。無料版だと40分しか使 用できませんが、URLにまた入り直せば、使用できますので、ぜひ活用してみてく ださい。

<重要>

何か問題が起きた時に対応できるように「別紙:トラブルシューティング」も準備 しています。こちらの資料も非常に重要ですので、合わせてご確認ください!

<Zoomを使⽤する際に必要な道具>

#### 1. パソコン / スマートフォン

パソコンとスマートフォンを両方持っている場合は、両方の機材を準備してくだ さい。どちらかの機材が使⽤できない場合に、別の機材でZoomに⼊ることが出来 るので、両方の機材を確認してもらえると幸いです。

#### 2. wifi 環境

Zoomを使用する際はインターネットを使用しますので、wifi環境を整えておくよ うお願いします。wifiの回線が安定していないと試合に支障をきたすので、安定した wifi回線を準備していただくようお願います。ご自宅のwifiが弱い/安定しない場合 などは、**ポケットwiif**(以下参照)を借りることも選択肢になるかなと思います。

また、注意事項でも書いたように、大会当日と同じ環境/基材で事前に必ず確認 し、回線が悪い場合は各⾃で⼤会前に対処するようお願い致します。

補⾜:ポケットwifiとは

<https://internet-kyokasho.com/about-pocket-wifi-2/>

#### 3. マイク付きヘッドフォン

スピーチをする際に使用するので、準備してください。おすすめは「**別紙トラブ** ルシューティング」にもあるようにノイズキャンセラ付きヘッドフォンです。

ただし、1つの場所に選手が集まって、1つの機材を複数の人で使用する場合は、 無理にヘッドフォンを購入する必要はありません。

# 【1. 登録⽅法について】

## 1-1. サイトでのユーザー登録

Zoomのサイト ([https://zoom.us](https://zoom.us/)) に行き、ユーザー登録をしてください。 プランは無料版でかまいません。

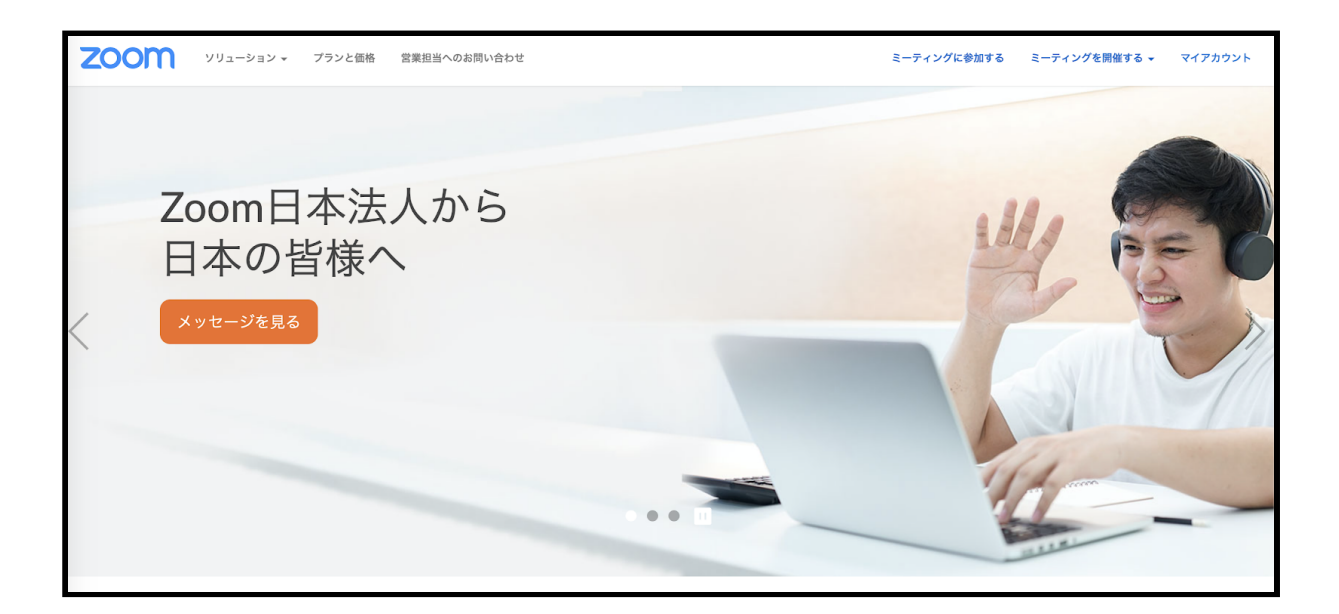

# <u>1-2. パソコン/スマホのアプリのダウンロード</u> パソコン/スマホにZoomのアプリをダウンロードしてください。

 $\overset{w}{\sim} \mathrel{\mathop:} \bigcirc \mathrel{\mathop:} \mathrel{\triangleright} \mathrel{\boxtimes}$ 38% (DC) 10:39  $\mathcal{C} \cap \mathcal{D} \times \mathfrak{M}$ 40% (IM) 10:35 ▲ ミーティングに参加する - Zoom :  $\leftarrow$  Google Play  $Q$  :  $\leftarrow$  Google Play  $Q$  : **ZOOM Cloud Meetings ZOOM Cloud Meetings** アンインストール **VIEW** FREE - Web Application ビジネス #9無料トップ [広告] このアプリに関連 参加する 開催する 三 **ZOOM** アプリZoomがインストールされている場合は<br>「ミーティングに参加する」をクリックしてく<br>ださい。  $4.5*$ 1000万以上  $\overline{3}$ eyeson:HDビ<br>デオとチャッ<br>4.3 \* LinkedIn Photo Ser 4万件 - no<br>キのレビュー PEGI 3 C  $x - y$ <br> $27$ <br> $4.1*$ ダウンロ  $4.2*$  $4.1*$ **North** 医 おすすめのアイテム もっと見る このデバイスでZoomの使用するのが初めてです<br>か? Google PlayストアからZoomアプリをダウン<br>ロードするか、以下の"Zoomからダウンロー<br>ド\*から直接ダウンロードしてください。<br>アプリZoomのインストール後、ID:953  $\mathbf{r}$ VHS Camcorder<br>Lite Tiny Planet -<br>Globe Photo M...<br>4.5 ★ EZGlitch - 3D<br>Glitch Video & ...<br>4.6 \* Lo-Fi<br>Work<br> $4.7*$ ズームは最大100人のためのビデオや画面共有で無 Lite<br>4.7  $\star$ を入力してください。 料のHD会議アプリです 詳細  $4.5 \star$ 1000万以上  $\overline{3}$ 4万件のレビュー ダウンロード数 PEGI3 O 評価とレビュー  $\circ$ 最新ニュース ●<br>最終更新: 2019/03/11 4.5  $\begin{array}{c}\n\bullet \\
\bullet \\
\bullet \\
\bullet \\
\bullet \\
\bullet\n\end{array}$ -Minor Bug fixes  $\lhd$  $\triangleleft$  $\bigcirc$  $\Box$  $\circ$  $\Box$  $\triangleleft$  $\circ$  $\Box$ https://zoom-japan.net/join-zoom-from-smartphone/

<重要>

●アプリ:可能であれば、パソコン/スマホの両方のアプリをダウンロードしてい ただけると幸いです。どちらかの回線が落ちた場合は、もう一つのアプリを使用す るためです。詳しくは「別紙トラブルシューティング」を必ず確認してください。

【2. 基本的な使い⽅について】

2-0. テスト

Zoomのサイトで、実際にZoom内に⼊ることのできるテストサイトがあります。

<https://zoom.us/test>

ここに実際に入って、以下に説明する使い方を確認してください。

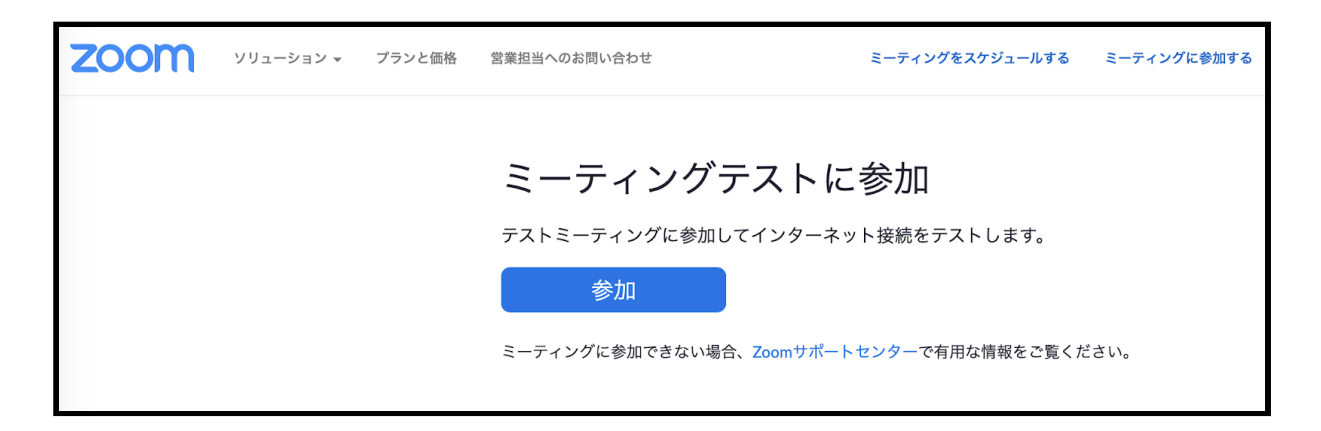

<重要>

●大会当日:大会当日も事前にテストで確認していただくと、試合中に問題が起き にくくなるので、確認するようお願いします。

## 2-1. 最初の入り方

URLに入った時は、以下のように「コンピューターオーディオに参加する」→ 「ビデオオンで参加」という表示がでます。試合ではビデオを使用するので、必ず こちらで⼊るようにしてください。

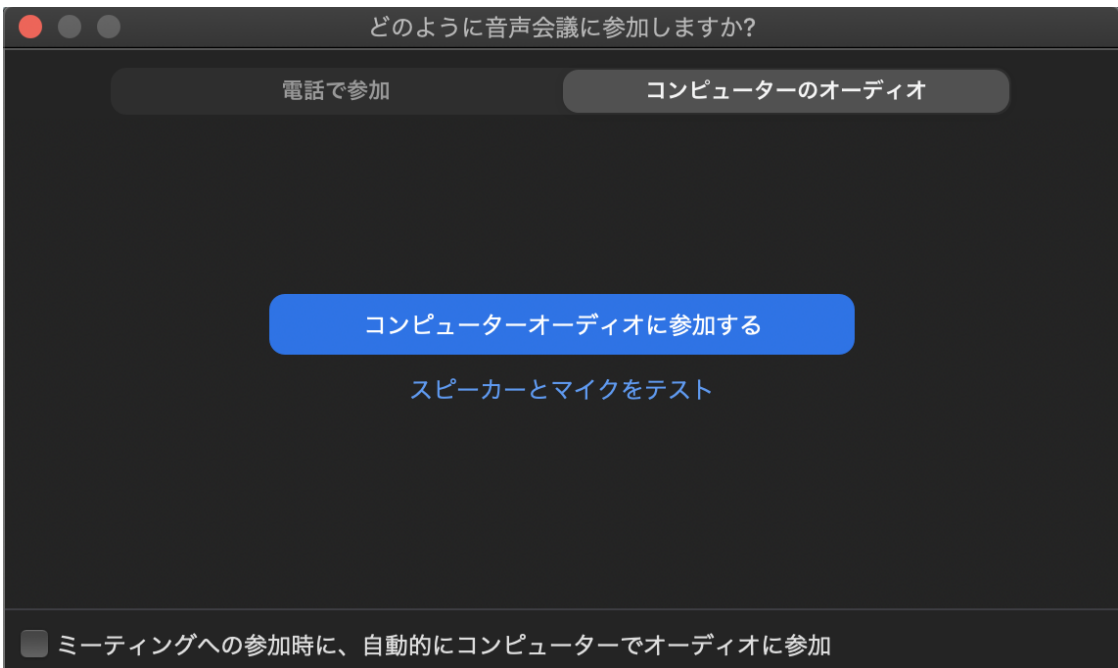

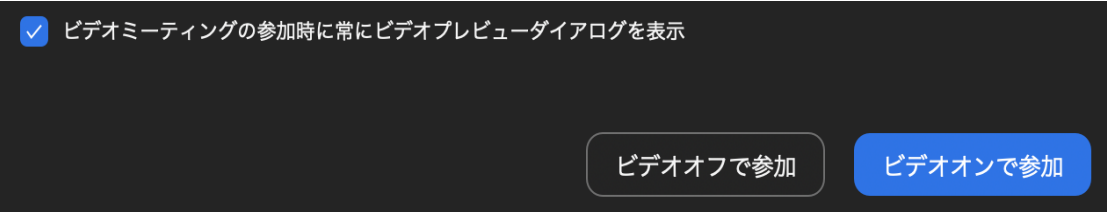

## 2-2. 音声/ビデオのオンとオフ

お声およびビデオのオンとオフの切り替えは以下の場所で行います。

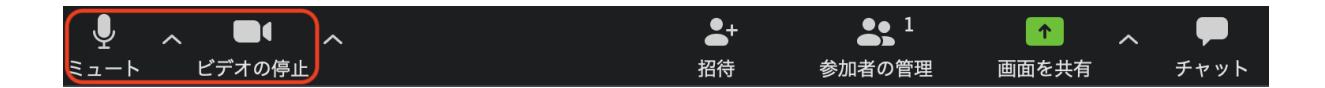

<重要>

## ● 試合中:スピーカーとジャッジ以外は全員ミュートにしておく

\*タイマー・キーパーの終わりの合図が聞こえない場合もあるので、スピーカーは ⾃分できちんとストップウォッチを使って時間を測定してください。

## 2-3. 名前の変更

名前の変更を「参加者」の部分をクリックし、自分の名前の「詳細」の部分を指 定すると「名前の変更」をすることができます。

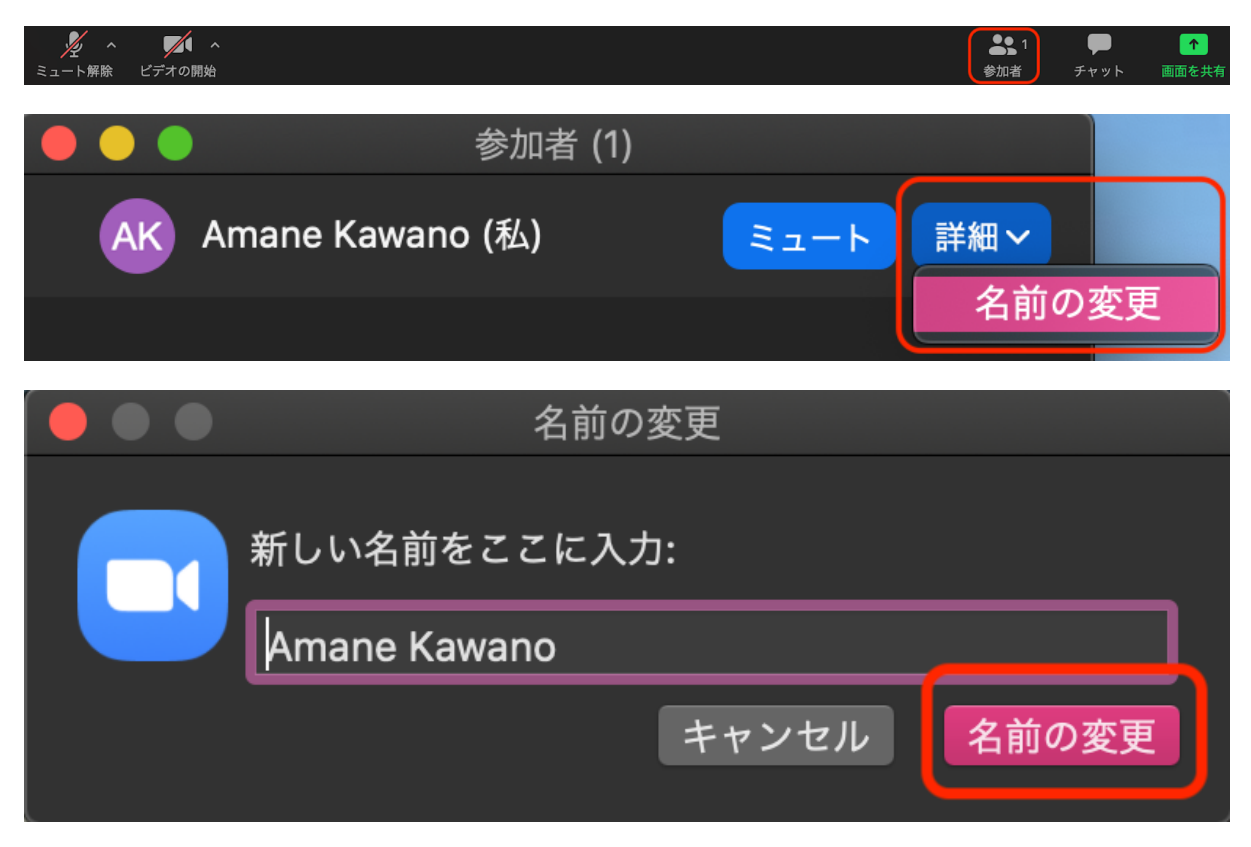

<重要>

● 大会中での表示: 大会で指示された表示にしてください。

例: Zoom高校 (1st 山田太郎)

例: Zoom高校 (1st 太郎/2nd 花子/3rd 山田) \*1つの機材を複数人で使う場合

例: Room1ーZoom高校ー山田太郎 (1st)

\*ジャッジ・教員・見学者も大会で指示された表示にしてください。

- 例:「ジャッジ(名前)」
- 例:「学校名+顧問(名前)」
- 例:「⾒学(名前)」

●補足: URLに入って毎回名前を変えることができますが、Zoomのサイトにある 自分のアカウントに「ログイン」をし、「プロフィール」にて、事前に名前を設定 しておくと、名前を毎回直す必要がありません。

Zoomサイト (プロフィール設定):

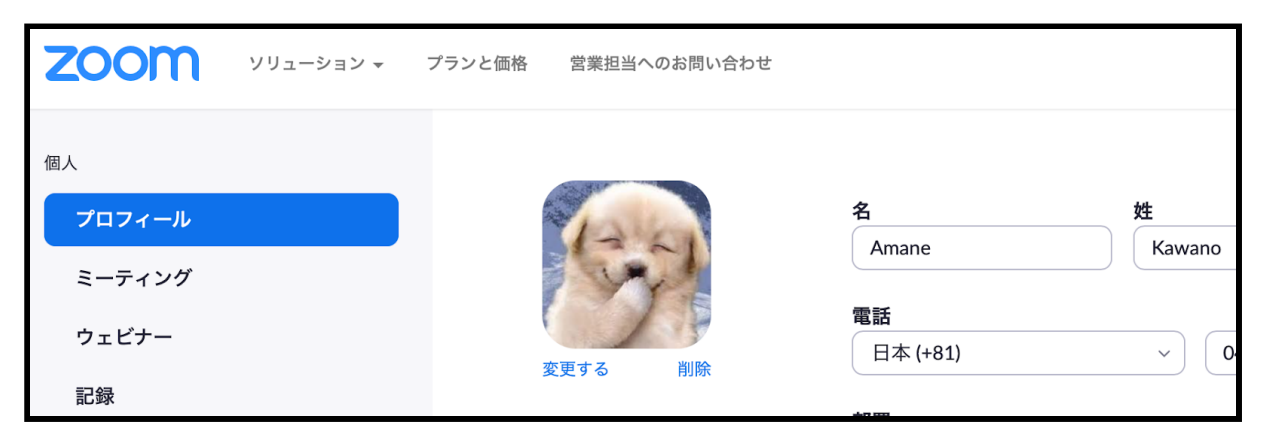

<https://zoom.us/profile>

#### 2-4. チャット機能

以下の場所をクリックするとチャットすることが出来ます。宛先として「全体に 向けたメッセージ」と「特定の人に向けたメッセージ」の2つを利用することがで きます。

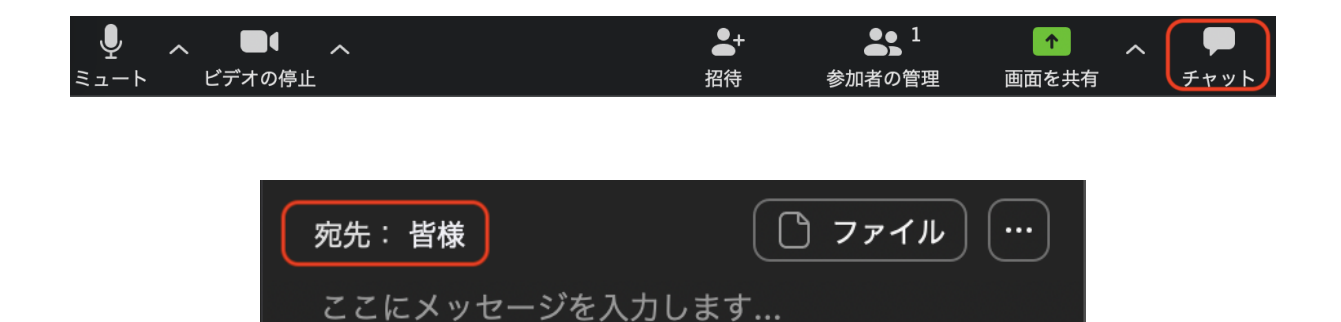

<重要>

●試合中:相手やジャッジに聞かれてないように、チームメイトと連絡を取り合い たい場合は、チャットの「特定の人に向けたメッセージ」のチャットを利用するこ とが可能です。

\*注意①:ただし、このチャットは2⼈同時にメッセージを送れないので、もしこ れが不便だと感じたら、他の通信方法(LINEなど)で、チームメイトの2人同時に メッセージを送ることは可能とします

\*注意②:また大会によって他の通信方法の使用を禁止している場合もあるので、 通信方法に関しては大会運営者に必ず確認してください。

## 2-5. 退出方法

Zoomを退出する時は「退出」のボタンを押す。そうすると「このミーティング から退出しますか?」と聞かれるので「ミーティングから退出」を押すと終了す る。

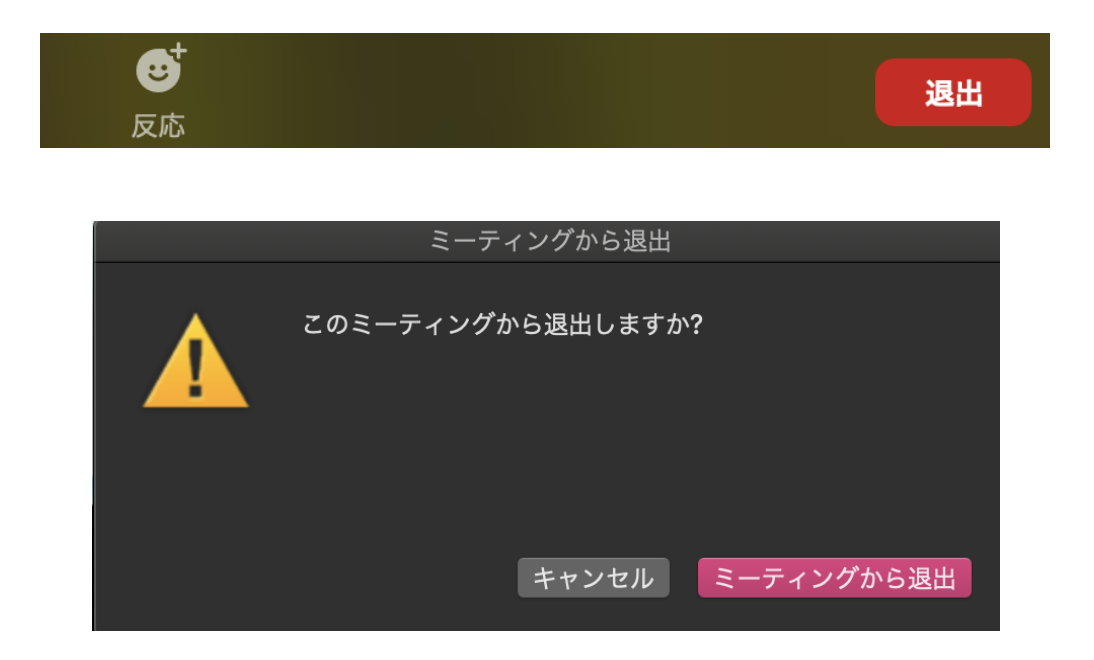

<重要>

●試合後:Zoomを使用し続けると、パソコンにかなりの負担をかけることになる ので、試合後は、Zoomから退出して、再起動して休めることをおすすめします。

## 【3. 練習で使う時の⽅法】

#### <u>3-1. ミーティング(練習会)の作成</u>

Zoomのサイトで「ミーティングをスケジュールをする」をクリックし、開催す る⽇時などを設定します。

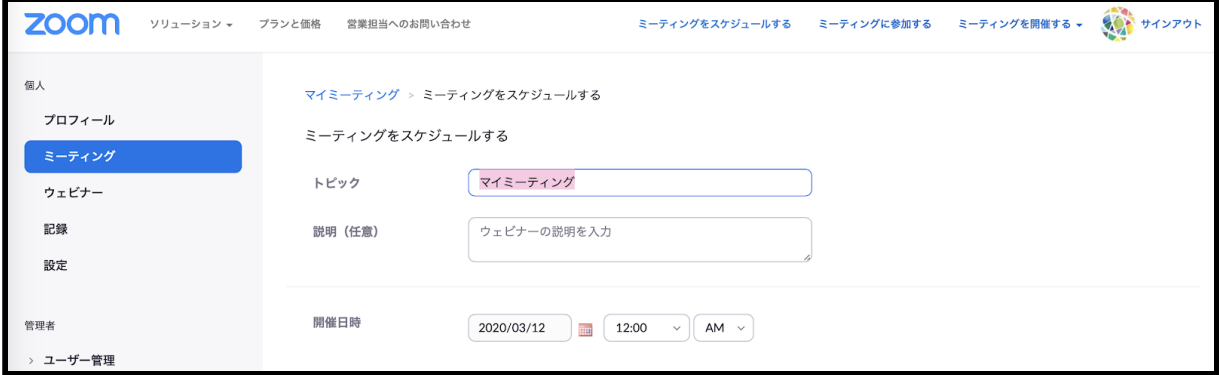

### 3-2. ミーティング (練習会) のURLの共有

スケジュールの設定をすると「参加者用URL」という表示が出てきます。その URLを参加者に共有すれば、ミーティング(練習会)を開催できます。

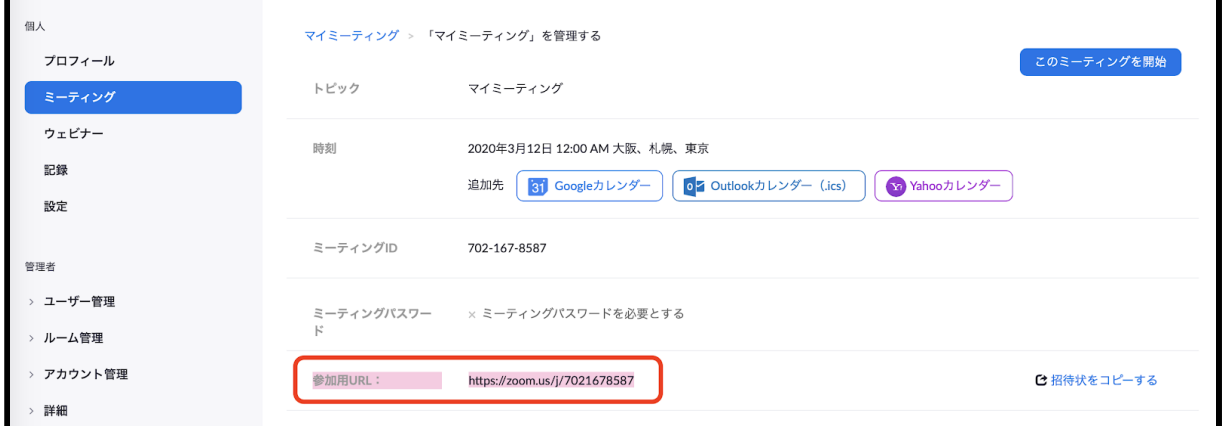

\*無料版ですと「40分」しか使用できませんが、またURLに入り直せば使用するこ とができます。

<補足:スマホでのミーティングを開催方法> Zoom革命:

<https://zoom-japan.net/schedule-zoom-meeting/>

### **応用:ブレイクアウトルーム機能**

本⼤会では使⽤するかは分かりませんが、プレパーションをする部屋として、 ミーティングを主催した人(ホスト)は、メンバーを複数の小部屋に割り振ること のできる便利な機能があります。

① 自分のアカウトの「設定」にて、ブレイクアウトの使用の設定を行う

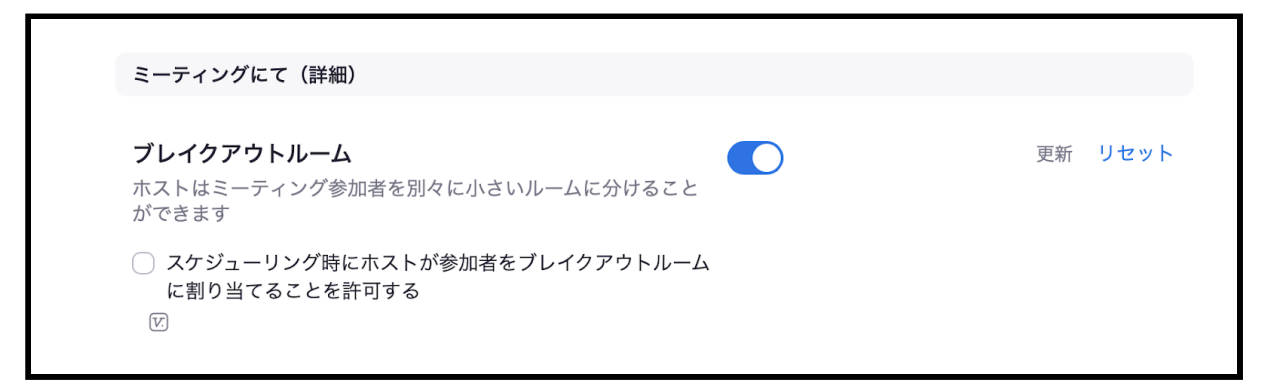

## ② 上記の設定を行うと、機能の一つとしてブレイクアウトルームが表示されます。

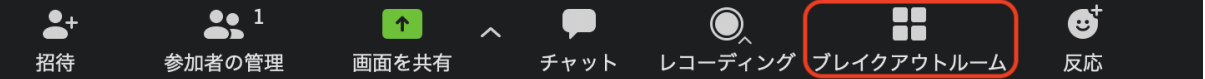

③ ブレイクアウトルームは2つ以上作ることができます。割り振りも「手動」であ れば、誰がどの部屋に移動するかなどを設定できます(「⾃動」だとランダムに割 り振られます)。

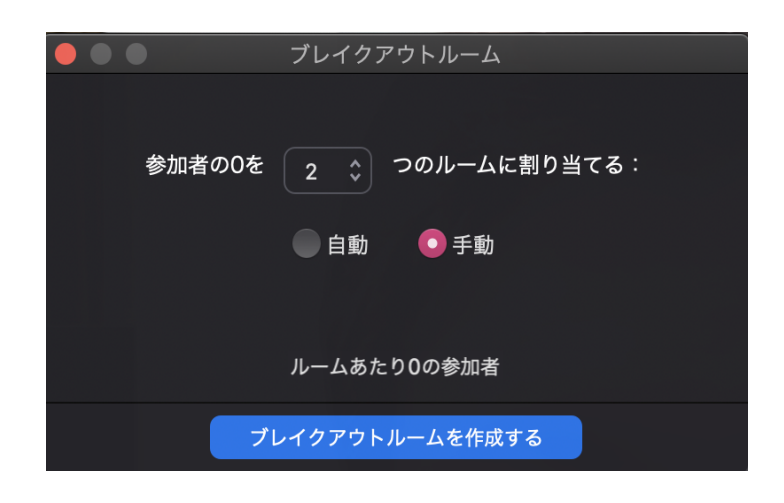

●振り分けのコツ:大人数が参加している場合は、参加者の「名前の表示」を統一 にしておくと、簡単に振り分けることができます。たとえば「肯定側:名前」や「 Aff①(名前)」などにしておくと、簡単に振り分けができます。

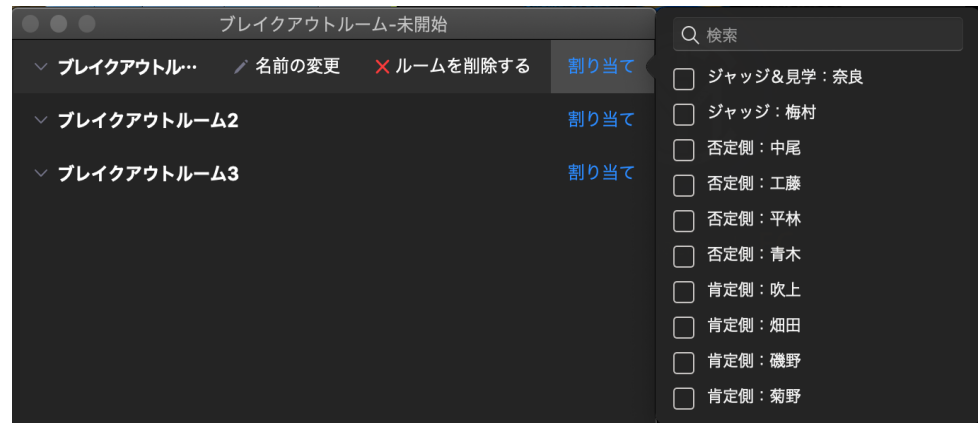

→四角のボックスをクリックすると、それぞれの部屋に参加者を割り振ることがで きます。

④ オプションで「制限時間」なども設定できます。準備時間を指定したい時などに 利用すると便利です。

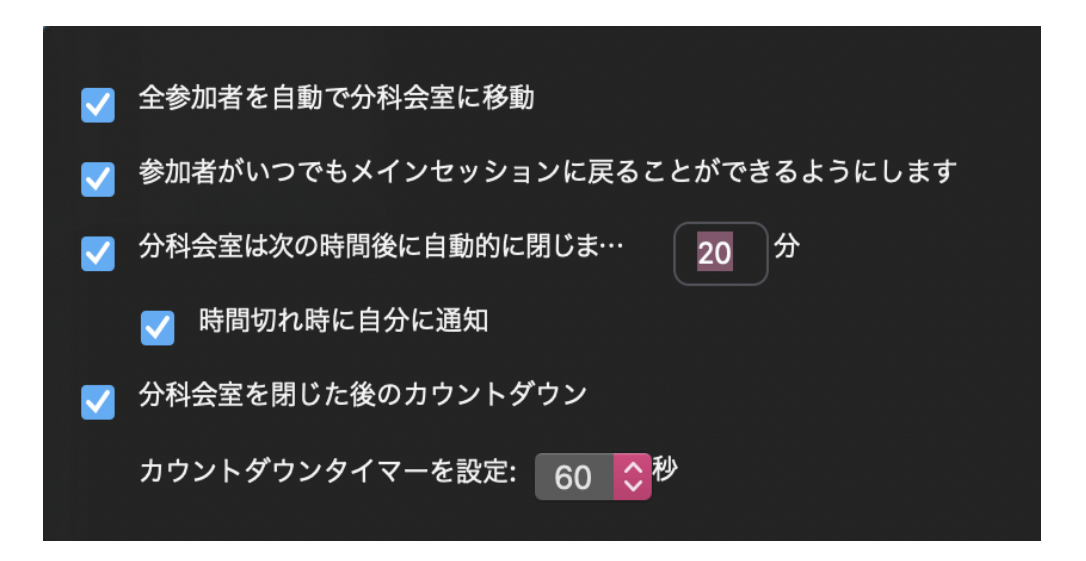

<より詳しいブレイクアウトルーム設定の説明>

・Zoomの達⼈:

<https://zoom-tatsujin.com/point/>

・Zoom動画資料:

https://support.zoom.us/hc/ja/articles/206476093-ブレイクアウトルーム入門

【4. その他】

このマニュアル以外にも、インターネット上に詳しい使い方が説明されているサイ トがたくさんあるので、そちらもぜひご覧になってください。

<おすすめのサイト>

・Zoomアカデミー ジャパン:

[https://zoomy.info/manuals/what\\_is\\_zoom/](https://zoomy.info/manuals/what_is_zoom/)

・Zoom⾰命:

[https://zoom-japan.net](https://zoom-japan.net/)

・Zoom活⽤動画集:

[https://zoom.onemob.com/p/K5VK1pGvdJQ2N1c1wkX\\_OQ](https://zoom.onemob.com/p/K5VK1pGvdJQ2N1c1wkX_OQ)